# Ziekmelding binnen Xpertsuite

Op de pagina klantportaal vind je het Acties-menu. In dit menu vind je een tweetal buttons die je nodig hebt om een ziekmelding op te voeren in Xpertsuite.

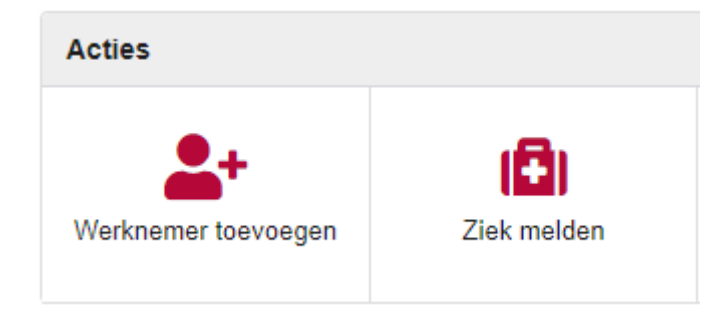

#### **Werknemer toevoegen**

Wanneer een werknemer nog niet bekend is in Xpertsuite dan moet deze eerst worden toegevoegd. Dit kun je doen aan de hand van de button "Werknemer toevoegen".

#### *Persoongegevens*

 $\blacksquare$ 

Je kunt hier starten met het vastleggen van het personeelsnummer waaronder de werknemer in het HR/Salaris pakket geregistreerd staat. Dit is geen verplicht veld en wij hebben deze ook niet nodig voor de behandeling van het dossier.

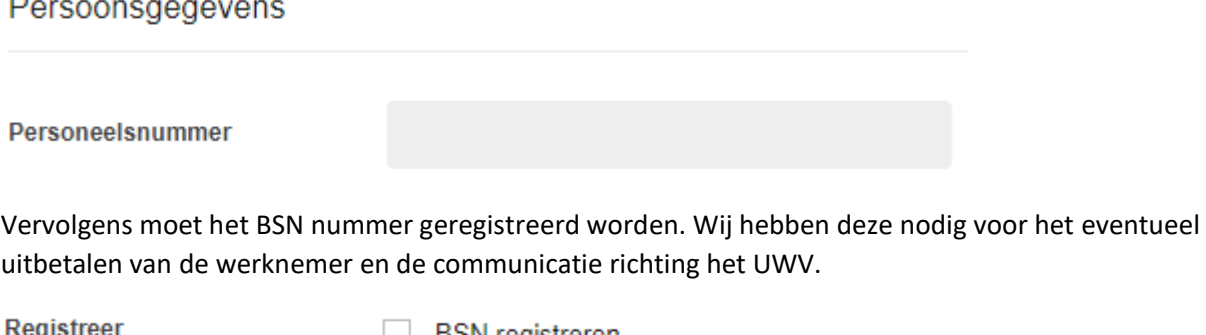

burgerservicenummer

**SSN** registreren

Wanneer je selectievakje aan vinkt komt het gedeelte waarin je het BSN nummer kunt registreren naar voren. Voor de "Reden BSN registratie" en "Controlebewijs" kan onderstaande worden overgenomen.

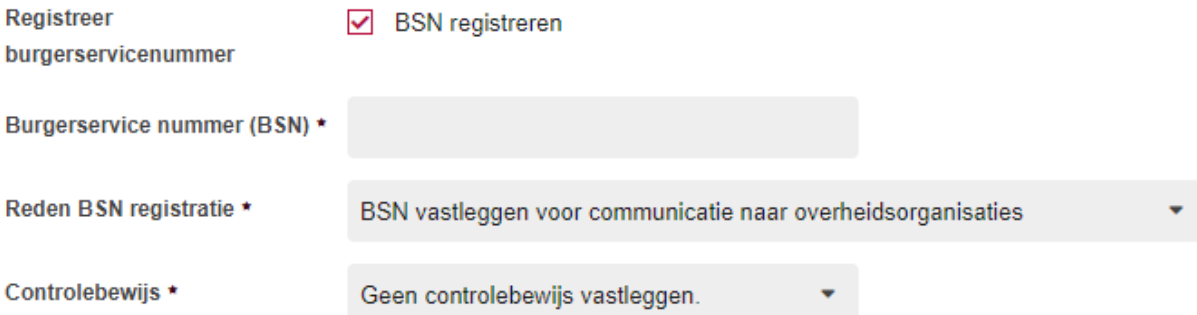

Daarnaast dienen alle overige gegevens van de werknemer te worden vastgelegd.

#### *Adres*

Voor het versturen van communicatie richting de werknemer hebben wij de adres gegevens van de werknemer.

## Adres

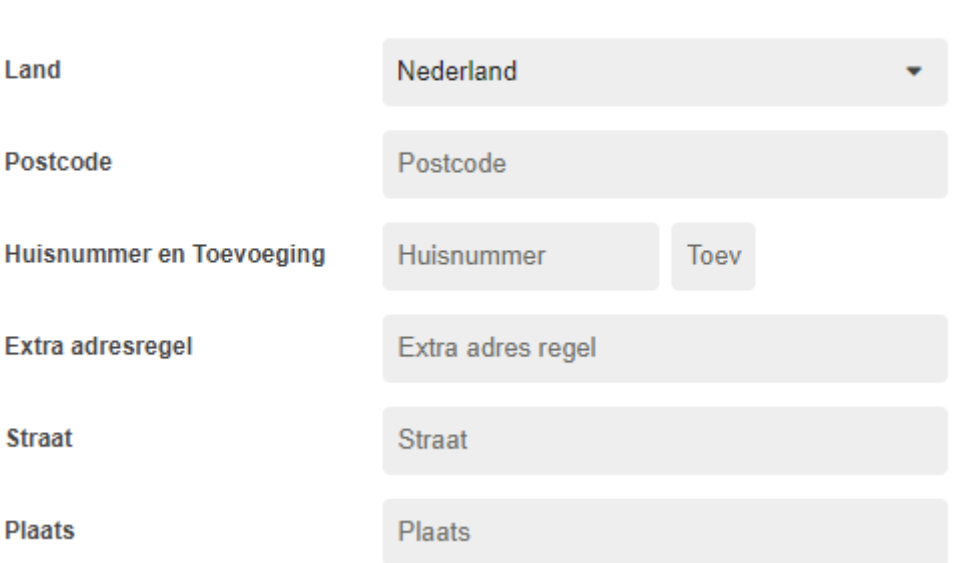

### *Contactgegevens:*

Contactgegevens

Wij hebben van de werknemer een telefoonnummer nodig waarop hij/zij te bereiken is.

Daarnaast ontvangen wij graag een e-mailadres, hierop ontvangt de Werknemer communicatie rondom zijn/haar ziekmelding en eventuele login gegevens voor het inzien van de uitkeringsspecificaties. Is het e-mailadres niet in bezit of twijfel je aan de juistheid hiervan? Geen probleem, wij controleren deze bij de intake met de werknemer.

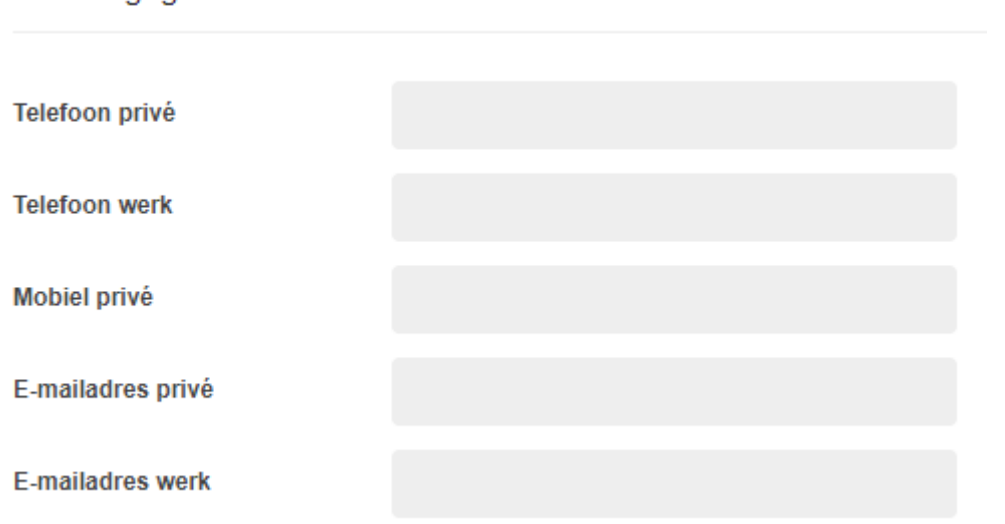

### *Financiele gegevens*

De IBAN en BIC code hebben wij alleen nodig indien het een ziekmelding betreft waarbij wij tot betaling overgaan. Dit zou dus om een ziektewet-melding of aanvullende ziektewet-melding moeten gaan.

De startdatum van de arbeidsovereenkomst moet altijd ingevuld worden.

Als er sprake is van een melding waarvan het loon doorbetaald moet worden, dan moet hier het selectievakje aangevinkt worden. Dit is van toepassing bij een melding van het Ziekteverzuim product.

## Financiële gegevens

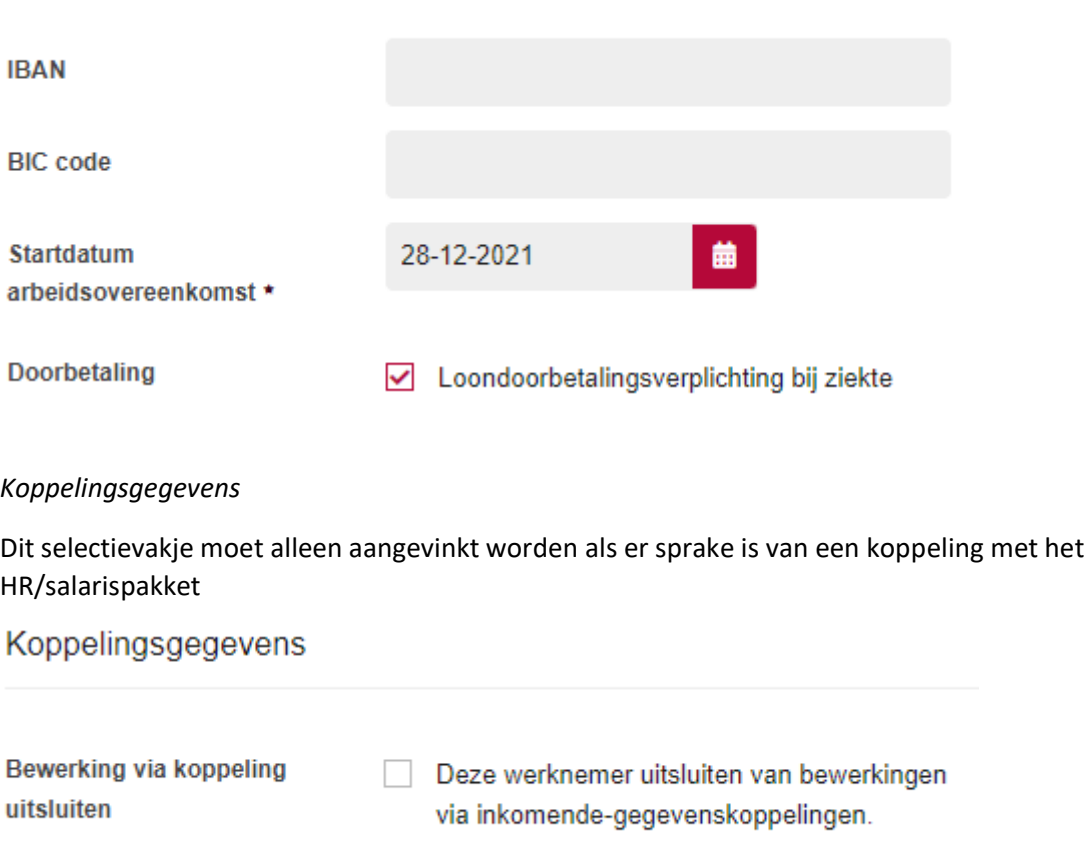

## *Notitie*

Hier kan een notitie toegevoegd worden. Let op! In deze notitie mogen geen medische gegevens opgevoerd worden.

**Notitie** 

**Notitie** 

### *Dienstverbanden*

Selecteer (indien noodzakelijk) de juiste werkgever, vestiging & afdeling.

De startdatum van het dienstverband wordt ingevuld aan de hand van de gegevens die bij financiële gegevens zijn ingevuld.

Als er sprake is van een overeenkomst voor bepaalde tijd (let op! De contracten met uitzendbeding vallen hier niet onder). Dan kan dit door middel van het selectievakje worden aangegeven. Er wordt dan ook een invulveld voor de einddatum weergegeven.

Kies voor een functiegroep en functie. Staat de functie er niet bij dan kan deze eenvoudig worden toegevoegd door op "Toevoegen" te klikken.

Dienstverbanden

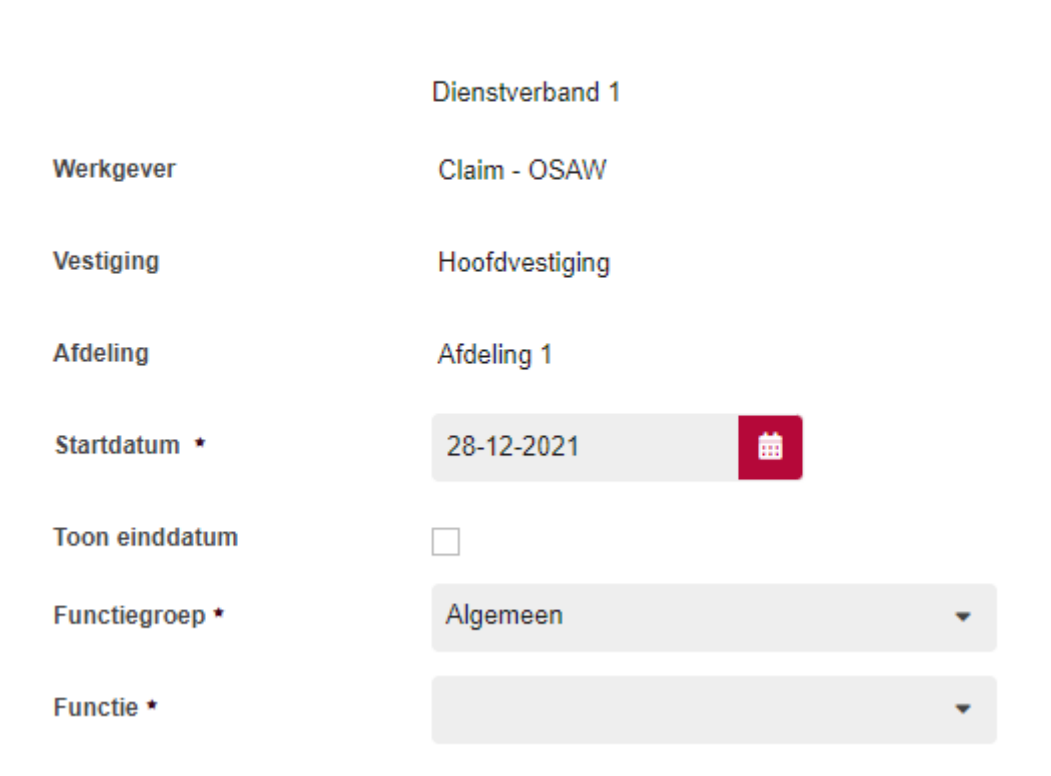

Controleer de sector, nummer loonheffingen en risicopremiegroep (ook wel sectorrisicogroep) Als er gegevens staan die niet kloppend zijn vink dan het selectievakje aan.

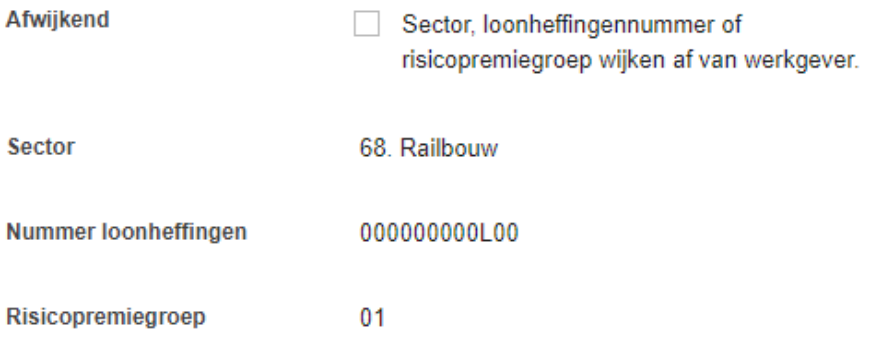

Het is voor de communicatie richting het UWV erg belangrijk dat deze gegevens goed zijn ingevuld. Als deze niet kloppen dan krijgen wij geen informatie van het UWV en dat zorgt voor onnodige vertraging binnen het dossier.

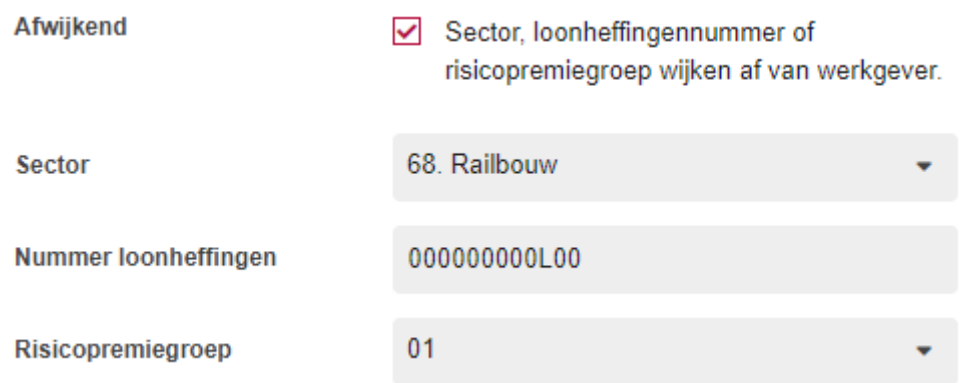

Selecteer het type dienstverband. Vul vervolgens het aantal uren en het loon in, Is er sprake van een no-riskpolis? Dan kan dat hier kenbaar gemaakt worden door het selectievakje aan te vinken.

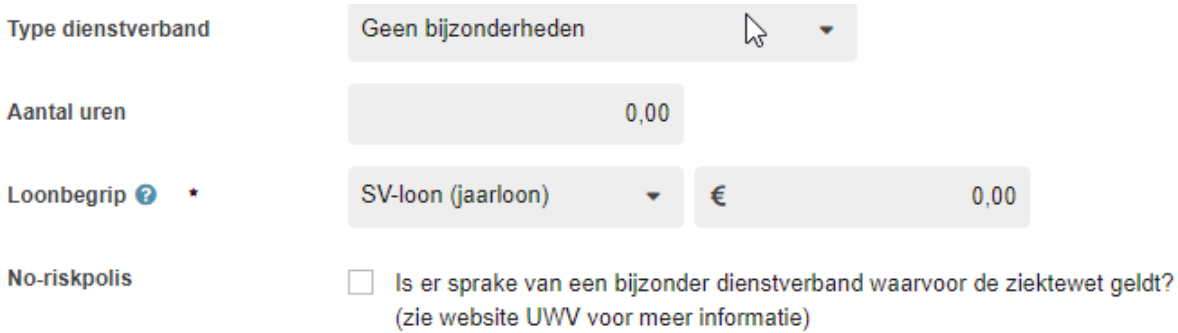

Heeft de werknemer meerdere dienstverbanden gehad? Dan kan er eenvoudig een of meerdere dienstverbanden worden toegevoegd door extra dienstverbanden te registreren.

## + EXTRA DIENSTVERBAND REGISTREREN

Alle gegevens ingevuld? Klik dan op opslaan.

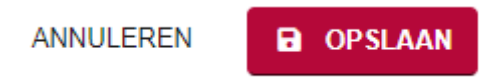

De werknemer is nu bekend binnen Xpertsuite en kan nu ziekgemeld worden. Klik op Ziek melden op de homepagina.

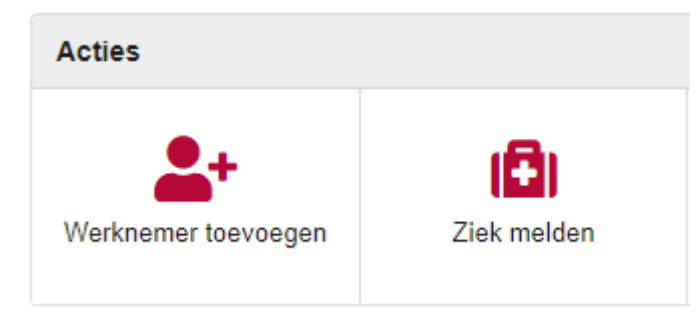

Door op het vergrootglas te klikken worden de binnen Xpertsuite bekende ziekmeldingen zichtbaar. Door de naam van de werknemer (gedeeltelijk) op te voeren wordt het zoeken makkelijker gemaakt. Klik op de naam van de werknemer.

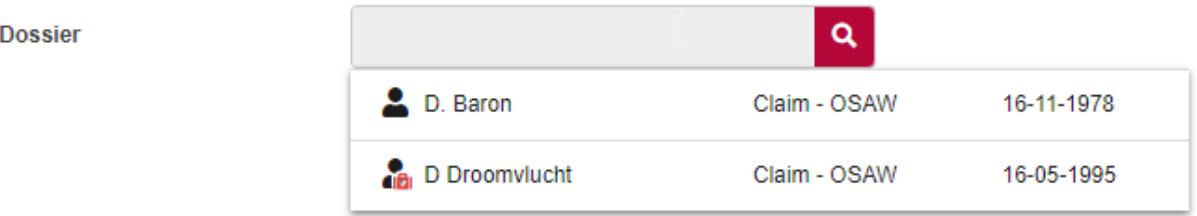

Klik vervolgens op "Naar ziek melden".

# **NAAR ZIEK MELDEN**

Selecteer de juiste verzuimclassificatie en geef de eerste ziektedag op. Vervolgens kan er nog gekozen worden of de werknemer volledig of gedeeltelijk ziek is.

Er kan ook bij het ziekmelden een notitie worden ingevuld. Let op! Hier mogen geen medische gegevens worden ingevuld.

**/erzuimclassificatie** Maak een keuze Eerste ziektedag 28-12-2021 曲 Gebaseerd op Claimbeoordeling - Claimbeoordeling **Overeenkomstperiode** 01-01-2019 - Heden **/erzuimstatus** ● Volledig ziek ◯ Gedeeltelijk ziek \_oonbegrip SV-loon (jaarloon) OMREKENEN 4-WEKENLOON 昷 \_oon bij ingang ziekte @ € 65.000,00 **Notitie** ANNULEER **OPSLAAN** 

N

Klik vervolgens op "Opslaan".